## اسلام عليكم ورحمة الله

في هذا الدرس سوف نتعلم كيف نصمم متصفع بسيط جداً

او لاَ الادوات المطلوبة Delphi<sup>0</sup> Delphi موجودة مع WebBrowser بسم الله الرحمان الرحيم

نبدأ اولاً شغل Delphi عن طريق (أبدا --> كافة البرامج -->Delph

بعد ذالك سوف نضع اداة WebBrowser انظر كيف نضعة

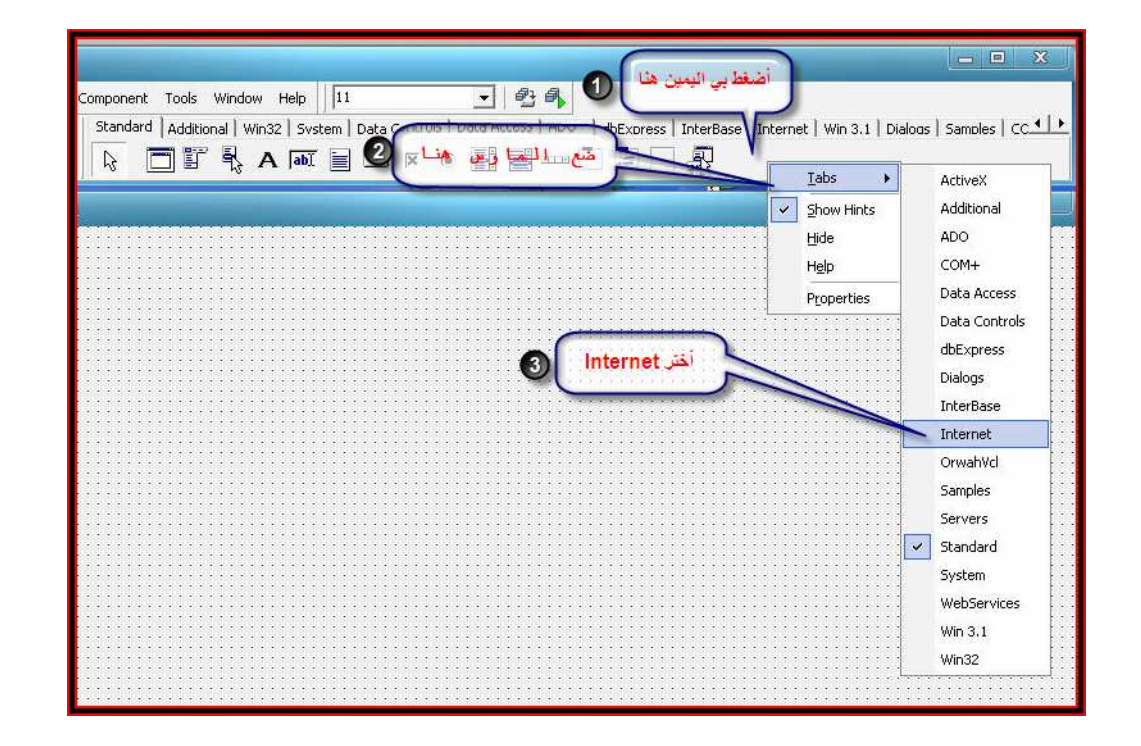

ثم سوف تجد أنة تم أضافة أداة WebBrowser أنضر ألى الصورة للتوضيح

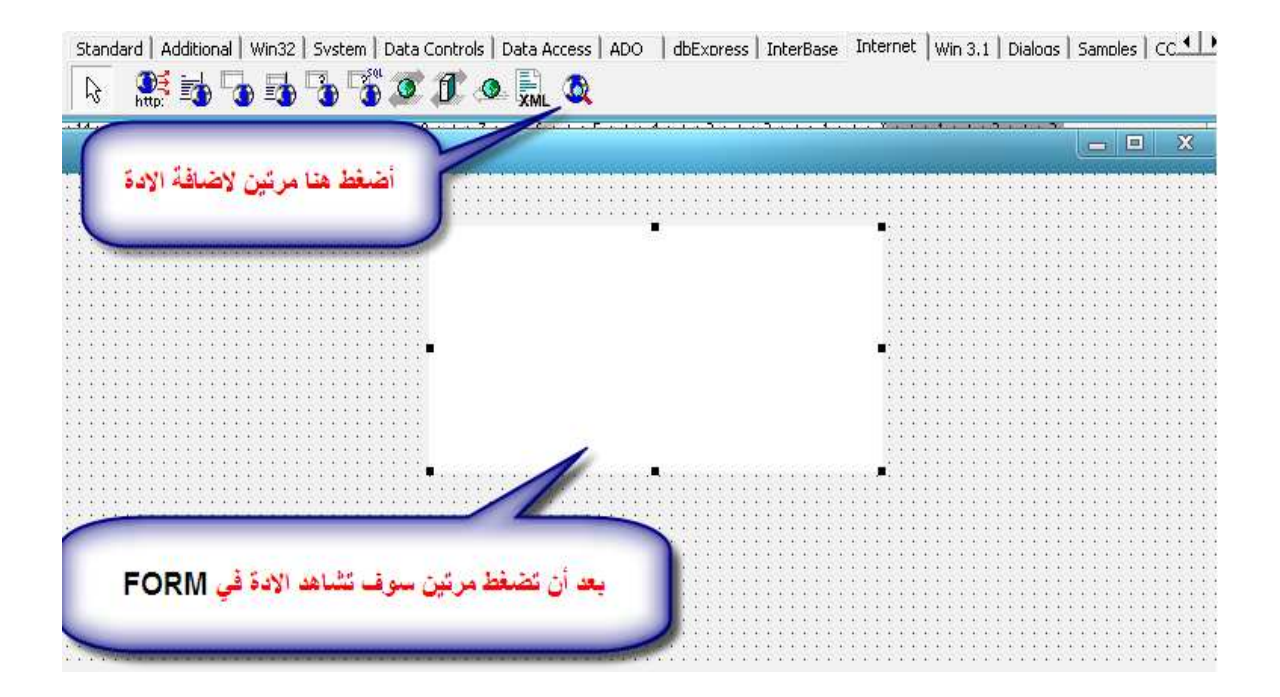

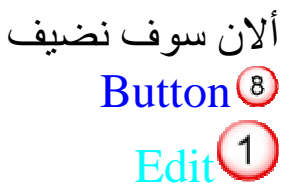

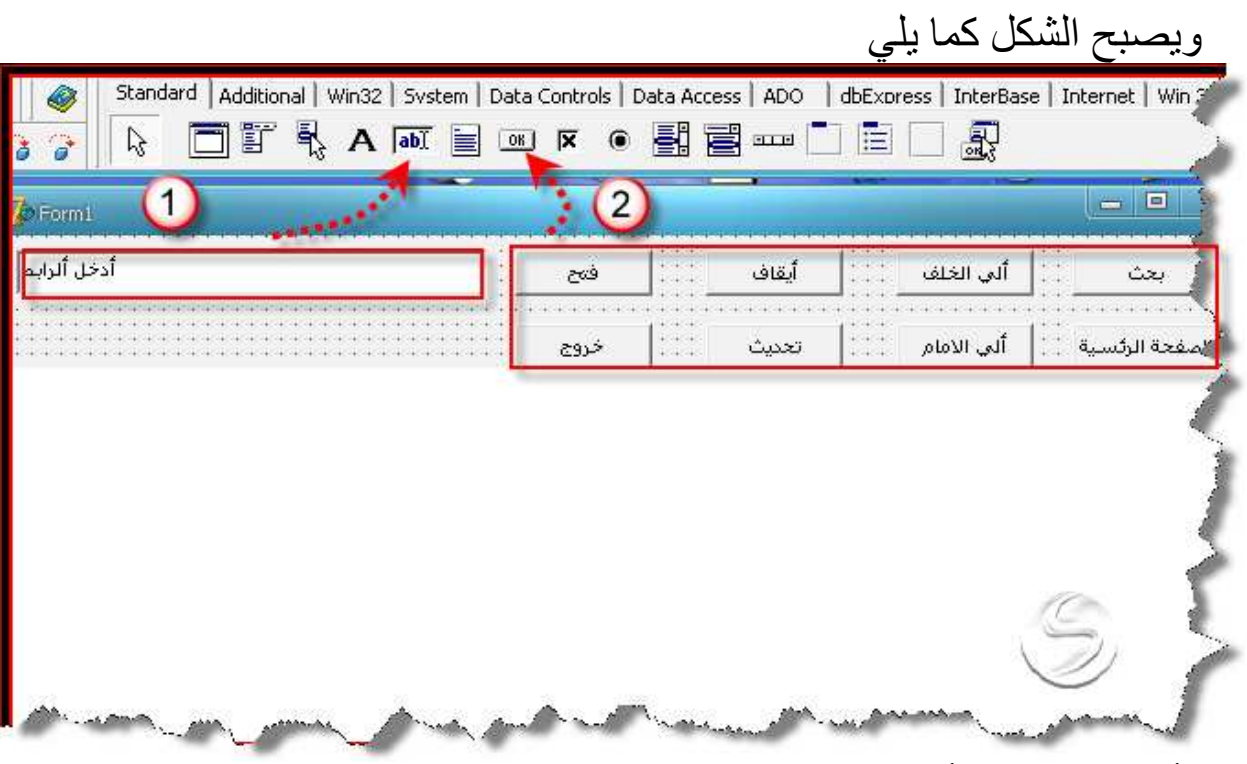

وألان بقا اضافة ألاكواد

لفتح) WebBrowser1.Navigate(Edit1.Text); الكود ألشرح آولاً أسم ألادة ۖ ثم أمرَّ الفتح ثم اسم الادة التي سوف يفتح الرابط الذي بداخلها

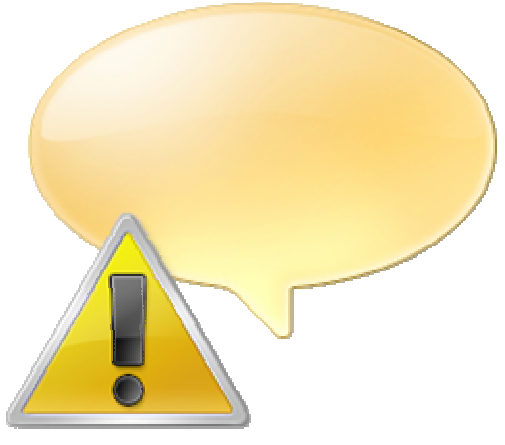

ملاحظة الجزء الثالث من ألكود وهو Edit1 ياتي علا السم الذي وضعته مثال قمت يتسميتة dods فايجب ان تضع الكود هكذا;(WebBrowser1.Navigate(dods.Text) ويتم التحكم بي الاسم عن طريق خصية name و هكذا في جميع الاكواد

3) أبقاف WebBrowser1.stop; الكود stop أمر التوقف WebBrowser1 أمر التوقف

ف تحديث الكود WebBrowser1.Refresh الشرح سنشرح الجديد في الكود Refresh ومعناه با العربيه تحديث

> و) ألى الخلف الكود WebBrowser1.GoBack الشرح GoBack أذهب ألى الخلف

0 الى الامام الكود WebBrowser1.GoForward النّشرح يعني Go اذهب Forward الى الامام

 $\bigcirc$ بحث webBrowser1.GoSearch الشرح Search بحث يتم فتح صفحة البحث الخاصة بي اكسبلورر

8 الصفحة الرئسية WebBrowser1.GoHome الشرح Home ألبيت اوالبدئية يتم فتح الصفحة الرئسية لي اكسبلورر

> 0 ادخل الرابط الكود لايوجد مرتبط مع الكود <mark>(1</mark>)<br>الشرح مرتبط مع الشرح (1)

الان تم كتب الاكواد انضر للصورر للتوضيح

```
procedure TForm1.Button1Click(Sender: TObject);
                                                            الكود النهائي
begin
CLOSE
تنعني الخروج//
end:
procedure TForm1.Button4Click(Sender: TObject);
begin
WebBrowser1.GoHome
تعنى الممب الى الصفحة الرئسية//
end:
procedure TForm1.Button8Click(Sender: TObject);
begin
WebBrowser1.GoSearch
تعني الأمب الي صوقع البحث//
end:
procedure TForm1.Button7Click(Sender: TObject);
hegin
WebBrowser1.GoBack
تعني صفحة الى الخلف//
end:
procedure TForm1.Button6Click(Sender: TObject);
hegin
WebBrowser1.Stop
اتلعني اتلوقيفا / /
end:
procedure TForm1.Button5Click(Sender: TObject);
hegin
WebBrowser1.Navigate(Edit1.Text);
[تعني افتع الرابط اللبي بداخلFdit]/
end;
procedure TForm1.Button2Click(Sender: TObject);
hegin
WebBrowser1.Refresh
تعنى تحديث الصفحة//|
```
والان سنضبف اداة XPManifest انضر ألي الصورة للتوضيح وظيقة الادة اضهار الازرار يشكل جميل ومنسق

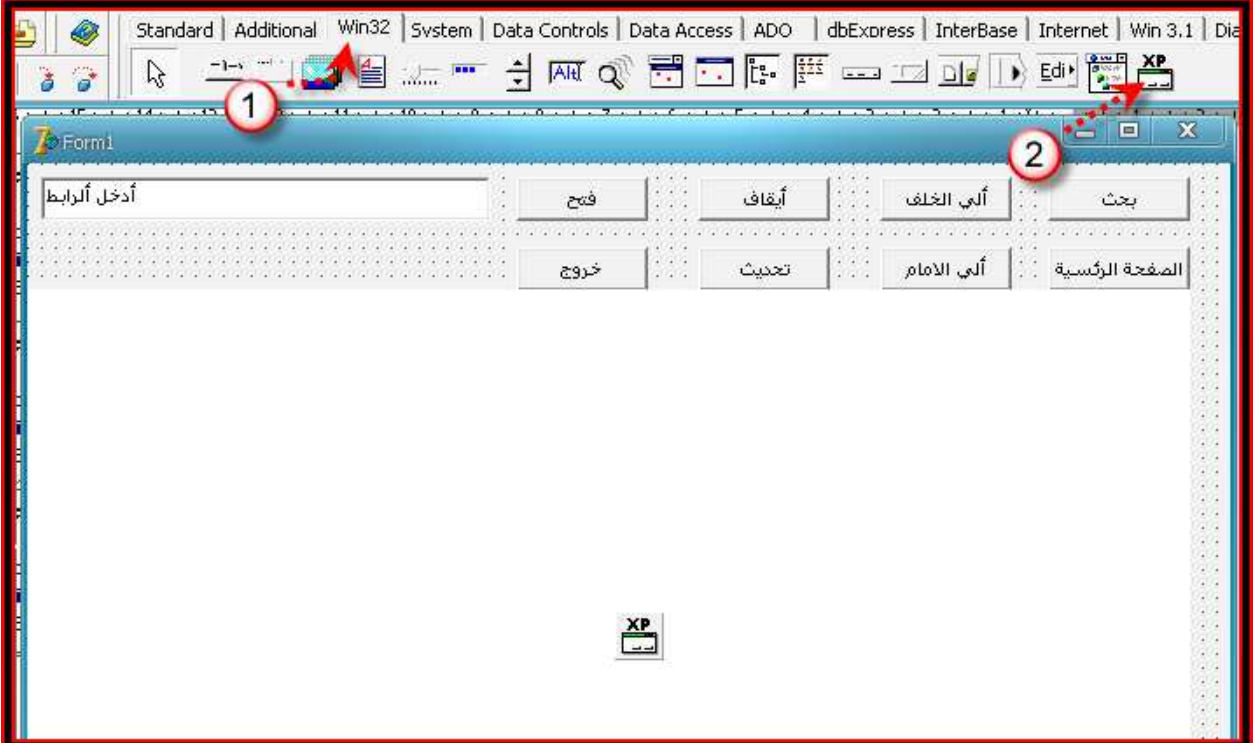

والان سنقوم بترتيب الزرار وبعض الاشي انضر الي الصورة

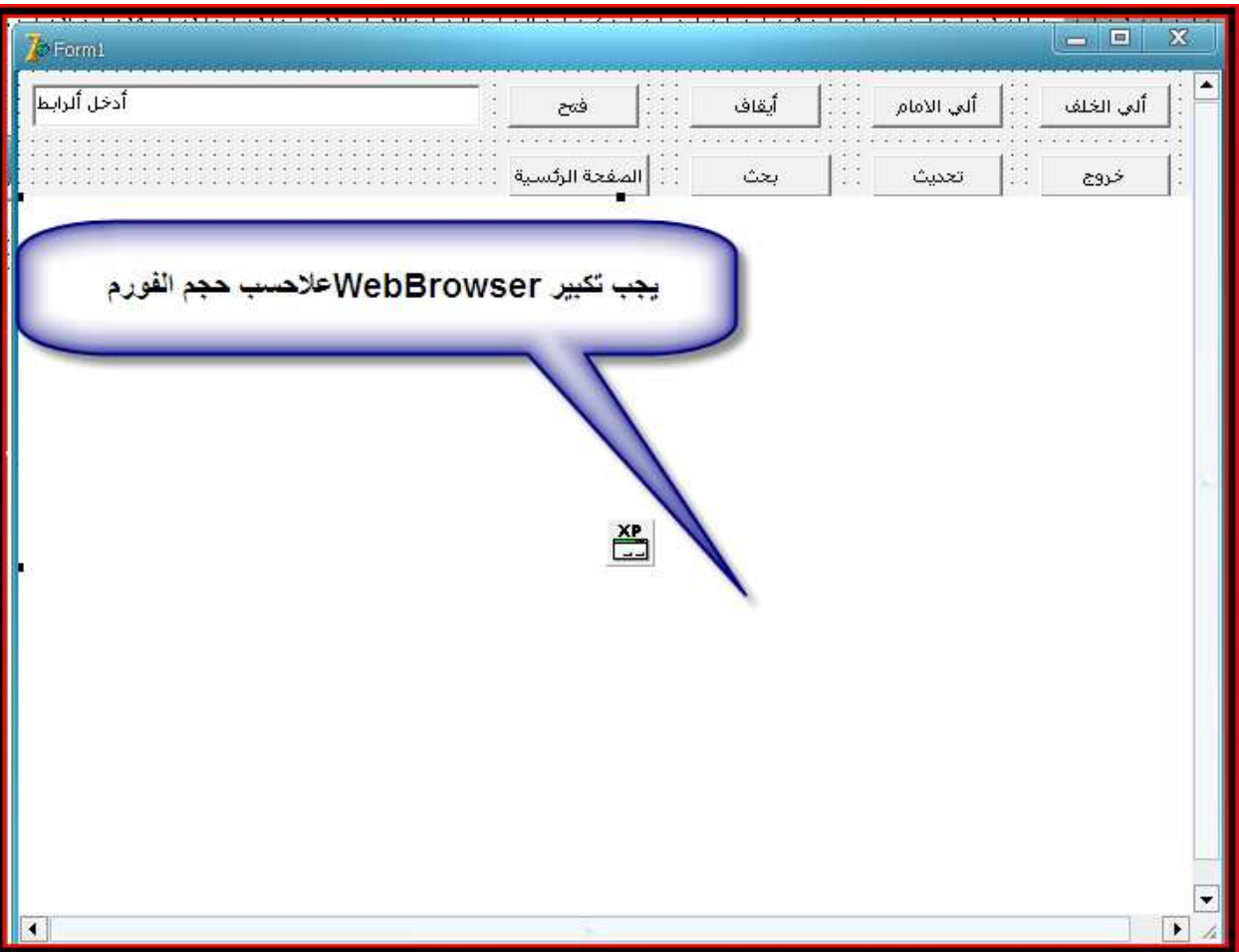

## الان نقوم بتشغيل المتصفح

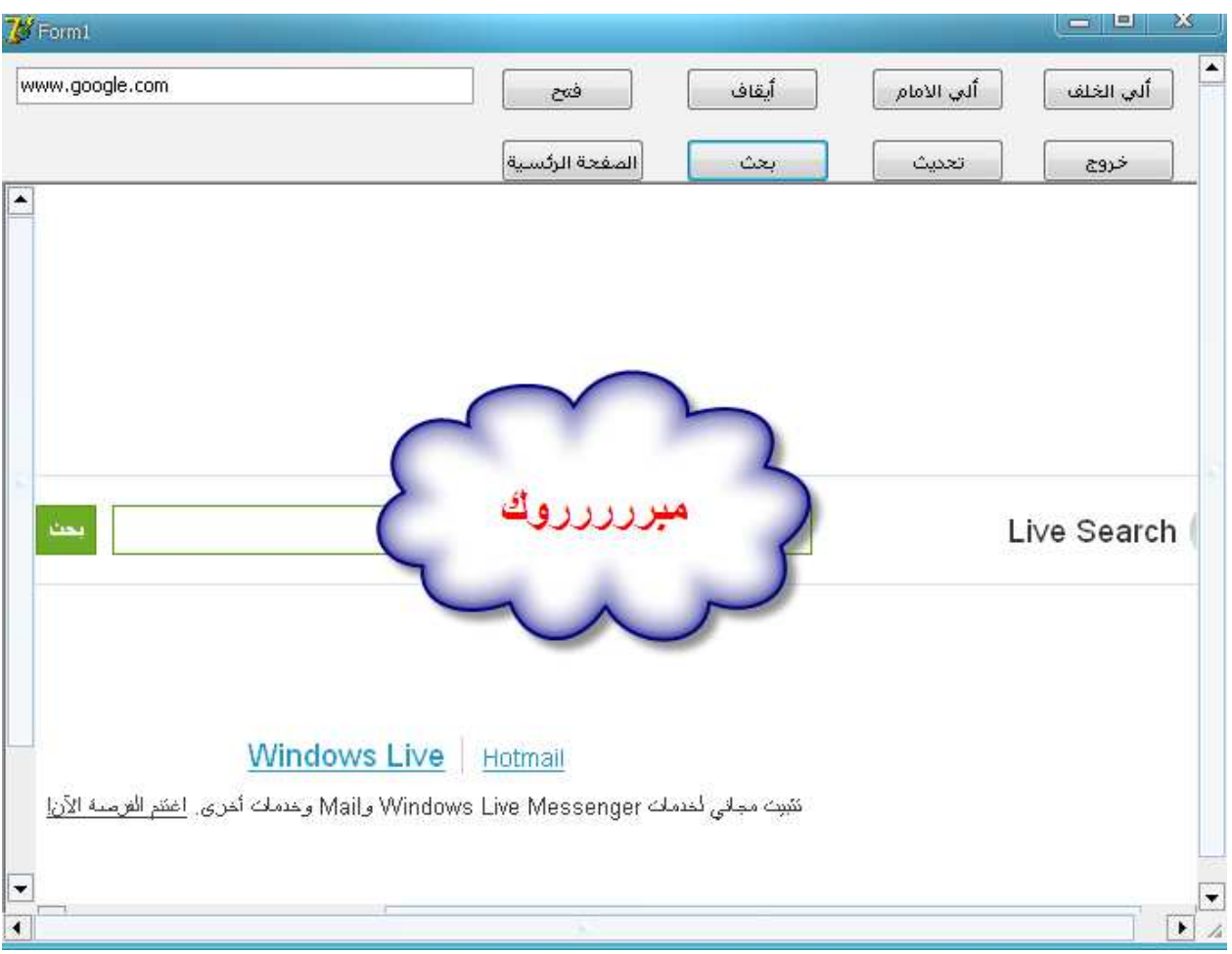

وألان سنضيف زر جديد و هو حول البرنامج وا فور م جديد لكي يضـهر فيه<br>المعلومات انضر الي الصورة

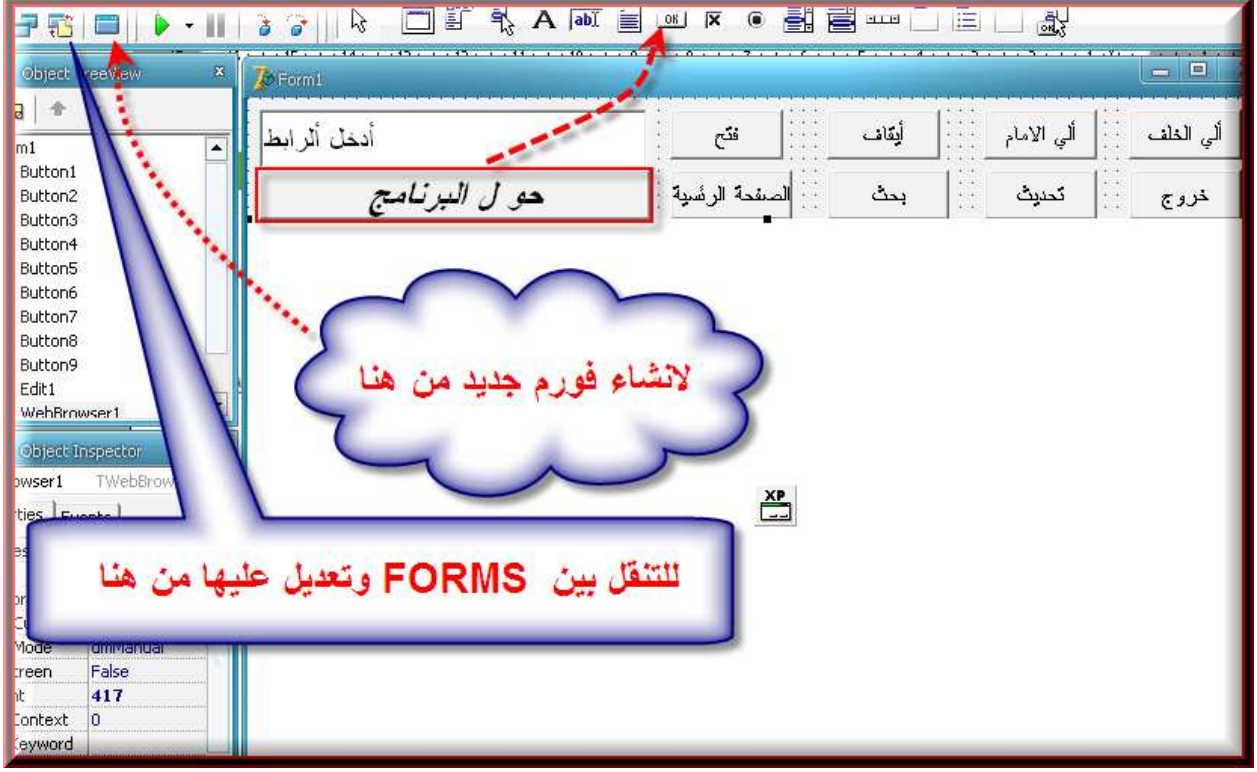

والان اذهب الي الفورم الثاني وضع معلومات حول البرنامج والان الجميع يعرف الكود الذّي سيرسلنا الى الفورم الثاني وهو form2.show الشرح show تعني اضهار والان نريد ان يختفي الفورم لاول سنستعمل الكود الاتي form1.Hide الشرح Hide تعني اخفاء والان شغل البرنامج وضغط علا حول البرنامج شاهد الصوره

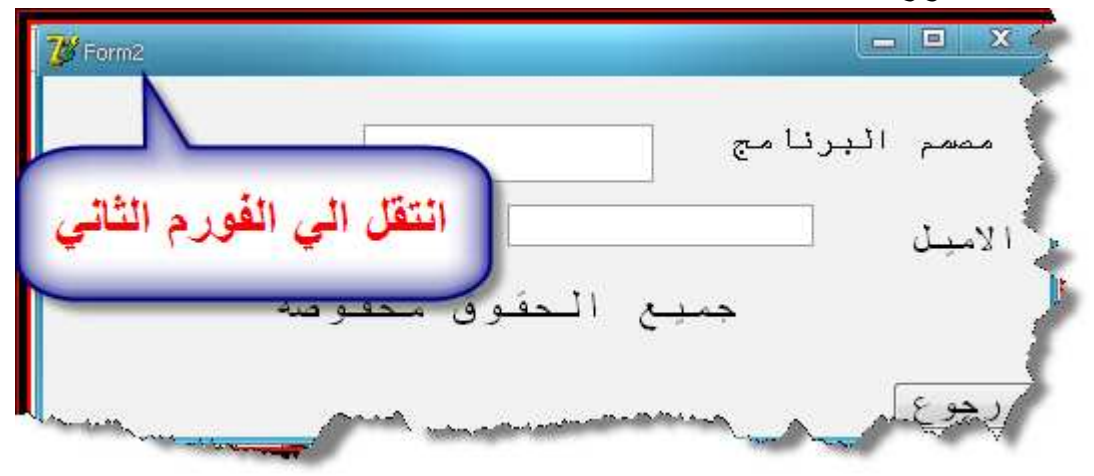

والان بقا الكود الذ يرجعنا الي الفورم الاول وهو نفس الكود الاول form1.show form2.Hide

والان تقبل تحياتي ارجو أن الدرس كان سهل وممتع<br>ومن واجهته صعوبة يرجاء تحميل المتصفح مرجد

اخوكم dods dods1234@hotmail.com